#### **BAB V**

#### **IMPLEMENTASI DAN PENGUJIAN**

Pada BAB V ini akan dilakukan sebuah implementasi serta pengujian terhadap sistem dalam implementasi Automasi Backup Config. Implementasi ini dilakukan dengan berdasarkan analisis dan perancangan yang telah dibuat. Setelah implementasi selesai maka tahapan selanjutnya adalah pengujian untuk mengetahui kinerja serta efektifitas dari sebuah system yang telah dibangun.

#### **5.1 Implementasi**

Tahapan system implementasi ini merupakan tahap penerjemahan perancangan berdasarkan dari hasil analisis serta penerapan kebutuhan pada keadaan yang tertera di bab sebelumnya. Sebelum system ini berjalan dibutuhkan beberapa tahapan diantaranya IP Address pada pada perangkat yang akan di backup. Dan berikut rincian list yang dibutuhkan:

- 1. IP Address Perangkat
- 2. Hostname Perangkat
- 3. Username Login Perangkat
- 4. Password Device

#### **5.1.1 Menjalankan Script Otomasi Backup**

Pada tahap ini langkah yang dilakukan pertama tentunya adalah menentukan atau membuat sebuah list yang berisi dari IP Address, Hostname, Username Login, Password. Dari device cisco yang akan dilakukan backup. Yang bertujuan untuk melakukan koneksi terhadap perangkat yang akan dibackup secara otomatis.

1. Membuka Aplikasi IDE (Visual Studio Code)

Pada penelitian kali ini penulis menggunakan aplikasi IDE yaitu Visual studio code. Langkah yang pertama terntunya buka terlebih dahulu aplikasi IDE yang dimiliki

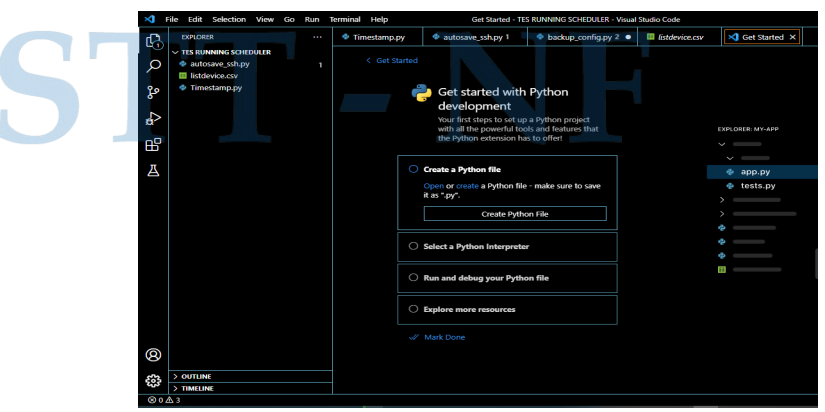

*Gambar 5.1. 1 Aplikasi IDE (Visual Studio Code)*

### 2. Membuat Folder Baru

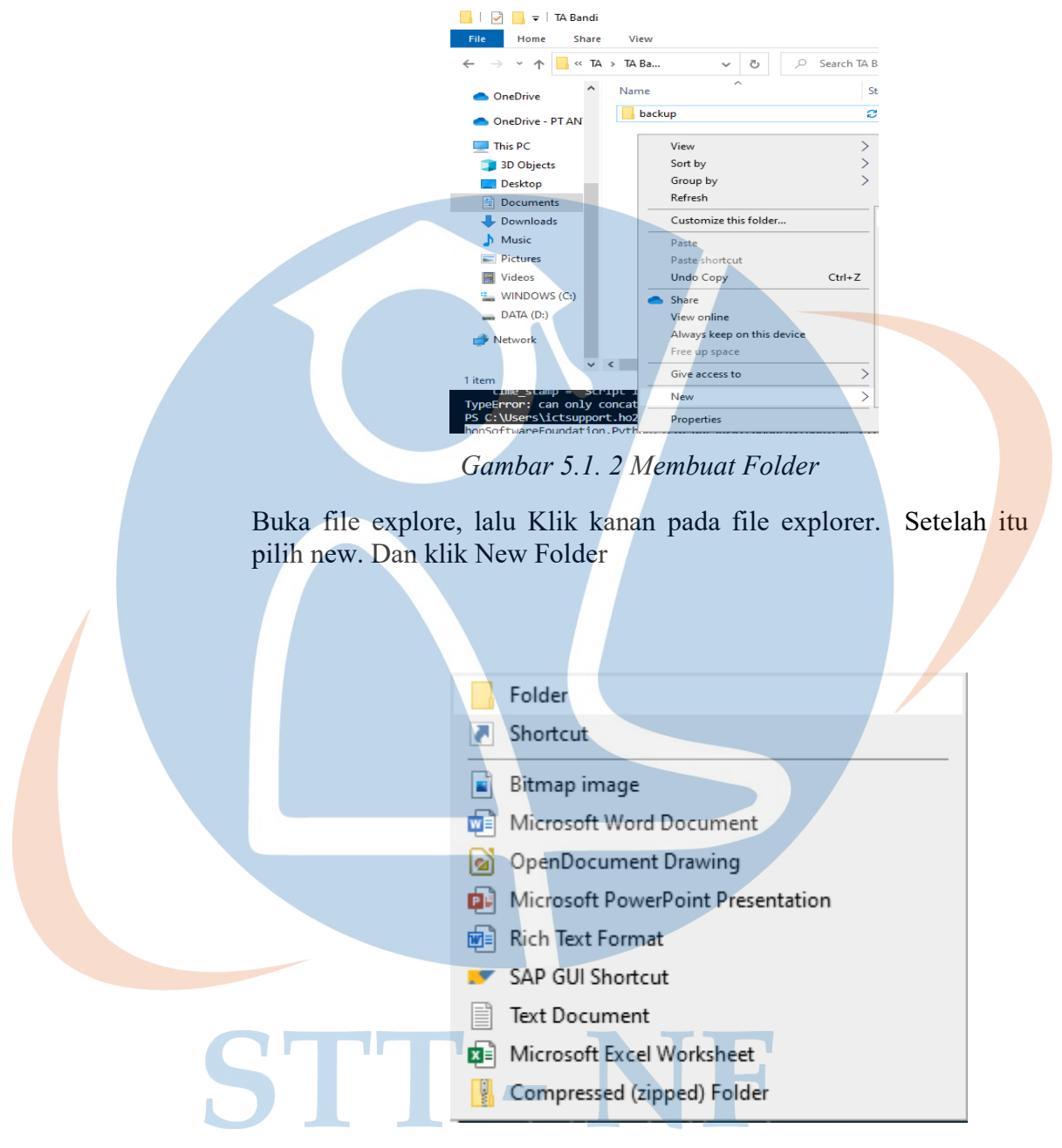

 *Gambar 5.1. 3 Pilih ikon Folder* 

#### 3. Membuat File CSV

Buka aplikasi microsoft excel, lalu create new file dan save file yang dibuat kedalam format .csv

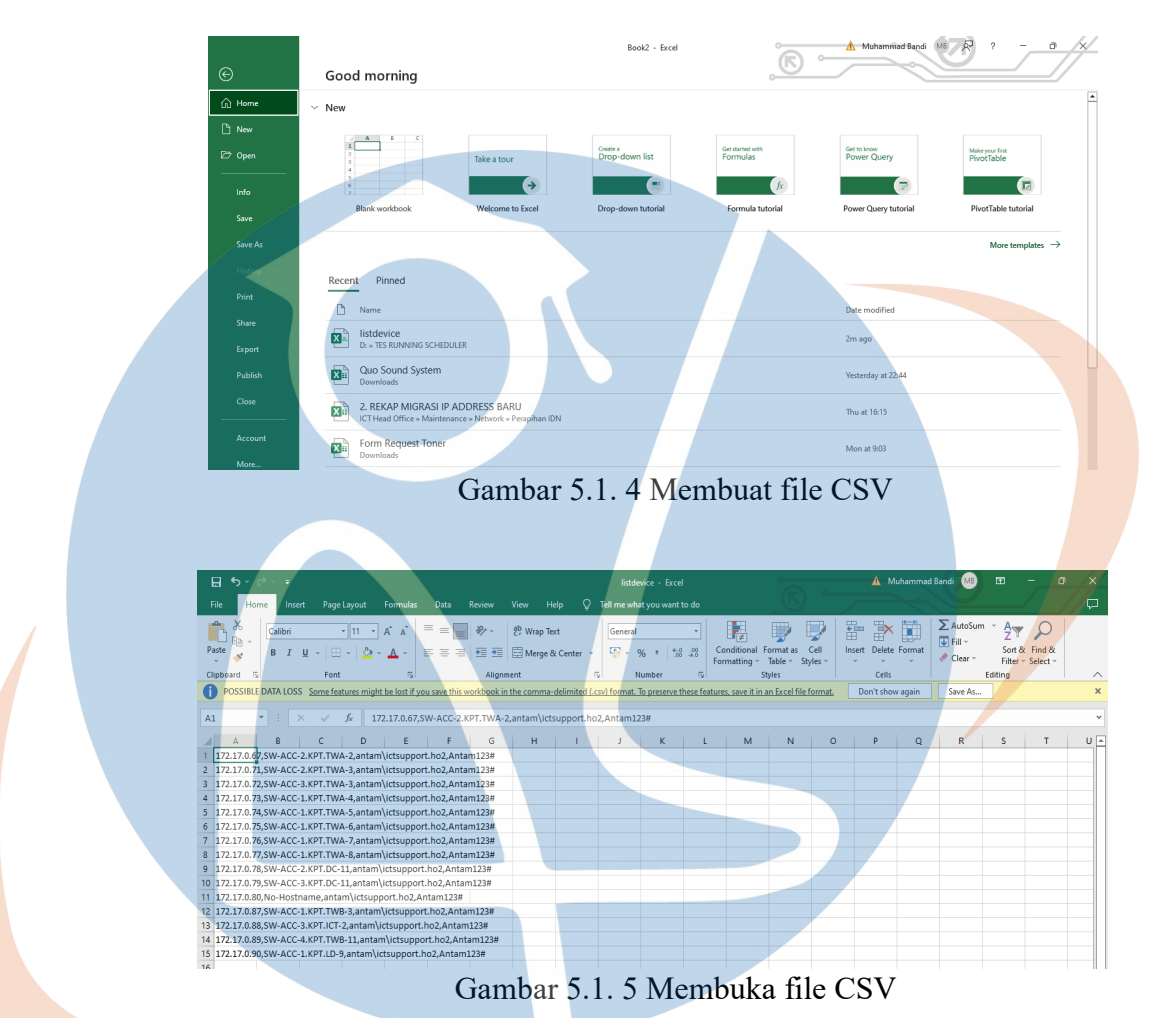

Setelah file dibuka, buat file CSV dengan format seperti terlampir. Kolum A berisi IP Address, dipisahkan oleh koma dan berisi Hostname dari device yang akan dibackup, Setelah itu dipisahkan lagi oleh koma dan berisi username dari device yang akan dibackup. Selanjutnya dipisahkan lagi oleh koma dan berisi Password dari device yang akan di backup.

#### 4. Buka List Device

Buka list device yang sudah dibuat dalam bentuk CSV di dalam aplikasi IDE. dengan layout seperti berikut (IP Address, Device Name, Username, Password, Password Enable).

| Passworu, Passworu Enable).                                                                                                    |  |  |  |  |  |                                                                                                    |  |
|----------------------------------------------------------------------------------------------------|--|--|--|--|--|----------------------------------------------------------------------------------------------------|--|
| networkautomation > backup > ■ listdevice.csv                                                                                          |  |  |  |  |  |                                                                                                    |  |
| $1\,\mathrm{\r{}}$<br>10.5.11.1, Device-1, support, support, 0000<br>$\overline{2}$<br>11.255.141.72, Device-2, support, support, 0000 |  |  |  |  |  |                                                                                                    |  |
|                                                                                                    |  |  |  |  |  | 3<br>112.255.141.74, Device-3, support, support, 00000<br>113,255.141.75, Device-4, support, support, 00000<br>$\overline{4}$<br>1.1.1.1, Switch Core Antam, Username, Password, PasswordEnable<br>$5\,\mathrm{\AA}$ |  |
|                                                                                                    |  |  |  |  |  |                                                                                                    |  |
|                                                                                                    |  |  |  |  |  |                                                                                                    |  |
| Gambar 5.1. 6 Membuat List Device                                                                                                    |  |  |  |  |  |                                                                                                    |  |
|                                                                                                    |  |  |  |  |  |                                                                                                    |  |
| Buka aplikasi Task Scheduler<br>5.                                                                                                    |  |  |  |  |  |                                                                                                    |  |
| $\n  û$ antam $^{\circ}$<br>Paste                                                                                                    |  |  |  |  |  |                                                                                                    |  |
|                                                                                                    |  |  |  |  |  |                                                                                                    |  |
| ×<br>All<br>Apps<br><b>Documents</b><br>Web<br>More $\blacktriangledown$<br>Nav                                                        |  |  |  |  |  |                                                                                                    |  |
| <b>Best match</b>                                                                                                    |  |  |  |  |  |                                                                                                    |  |
| Searc<br>Task Scheduler                                                                                                    |  |  |  |  |  |                                                                                                    |  |
| <b>Headi</b><br>App<br>$- K$                                                                                                    |  |  |  |  |  |                                                                                                    |  |
| <b>Apps</b><br><b>Task Scheduler</b>                                                                                                   |  |  |  |  |  |                                                                                                    |  |
| ᠈<br><b>Task Manager</b><br>App                                                                                                    |  |  |  |  |  |                                                                                                    |  |
| Search work and web                                                                                                    |  |  |  |  |  |                                                                                                    |  |
| $\overline{Q}$ task - See work and web results<br>$\Box$ Open                                                                          |  |  |  |  |  |                                                                                                    |  |
| $\overline{\heartsuit}$ Run as administrator<br>$O$ task manager                                                                       |  |  |  |  |  |                                                                                                    |  |
| ∐<br>Open file location<br>$\triangle$ BA<br>$O$ task-manager                                                                          |  |  |  |  |  |                                                                                                    |  |
| $\pm$ Pin to Start<br>$\varphi$ taskbar                                                                                                |  |  |  |  |  |                                                                                                    |  |
| $\pm$ Pin to taskbar<br>$\beta$ task scheduler                                                                                         |  |  |  |  |  |                                                                                                    |  |
| $\blacktriangleleft$                                                                                                    |  |  |  |  |  |                                                                                                    |  |
| $\varphi$ taskk                                                                                                    |  |  |  |  |  |                                                                                                    |  |
| $\sqrt{2}$ taskbarx<br>⋗<br>B/                                                                                                    |  |  |  |  |  |                                                                                                    |  |
| Settings (7+)<br>DA                                                                                                    |  |  |  |  |  |                                                                                                    |  |
| Re<br>$O$ task Scheduler                                                                                                    |  |  |  |  |  |                                                                                                    |  |
| Page 34                                                                                                    |  |  |  |  |  |                                                                                                    |  |
| $\heartsuit$<br>ρ<br>闫i<br>п<br>H<br>W<br>$\blacktriangleleft$                                                                         |  |  |  |  |  |                                                                                                    |  |

Gambar 5.1. 7 Buka aplikasi Task Scheduler

Buka aplikasi task scheduler pada computer host yang akan menjalankan aplikasi auto backup, dengan cara klik logo windows pada bagian kiri bawah lalu ketik task scheduler. Setelah itu klik open.

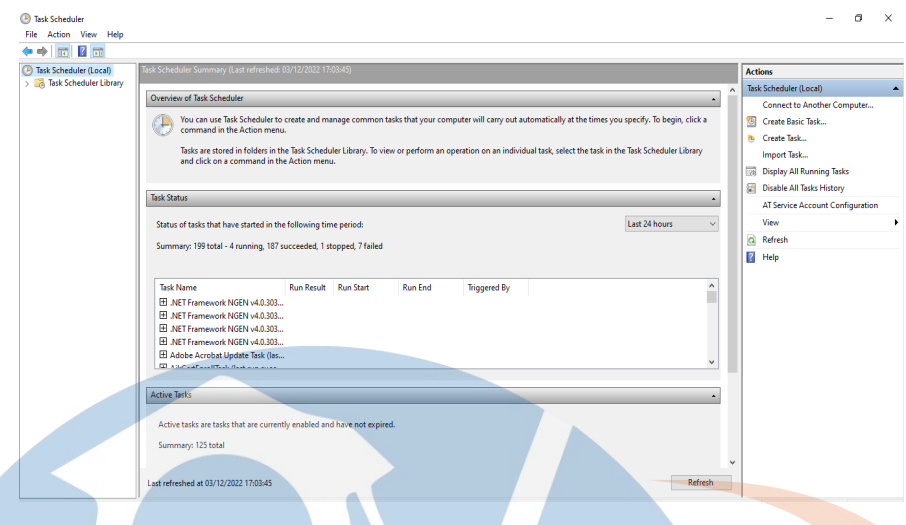

Gambar 5.1. 8 Task Scheduler

#### 6. Membuat Task

Setelah kita klik create task akan ada tampilan seperti berikut.Pada tab general diisi nama, dan pastikan task berjalan ketika user sedang login atau bisa berjalan kapanpun tanpa user harus login terlebih dahulu.

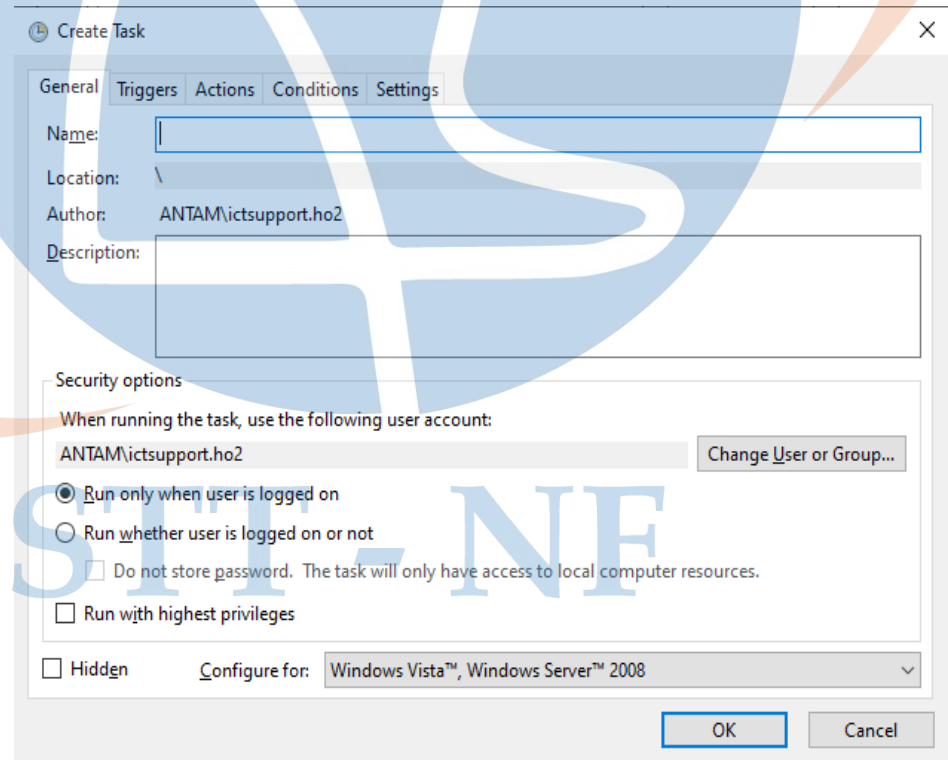

Gambar 5.1. 9 Create Task

## 7. Menambahkan Triggers

Selanjutnya pada menu triggres, kita tambahkan triggersnya dengan cara klik tombol new, menu trigger ini difungsikan untuk membuat skema penjadwalan kapan script atau program akan di eksekusi.

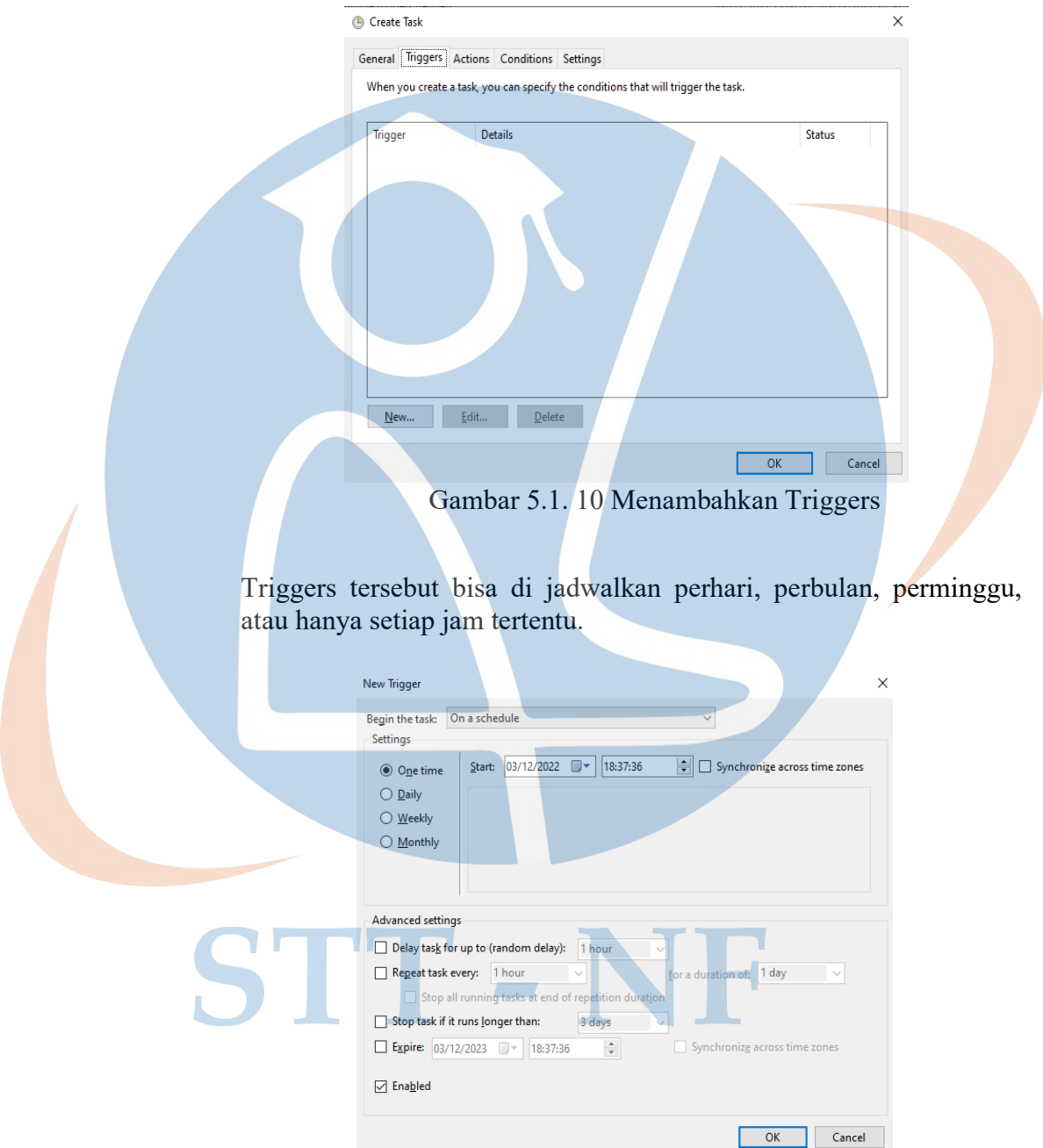

Gambar 5.1. 11 Membuat skema penjadwalan

8. Menambahkan kolom add argument

Selanjutnya pada tab action, di kolom program/script diisikan lokasi dari file python yang sudah penulis install di computer host. Lalu pada kolom add argument diisikan file atau script dari otomasi backup konfigurasi yang sudah penulis buat.

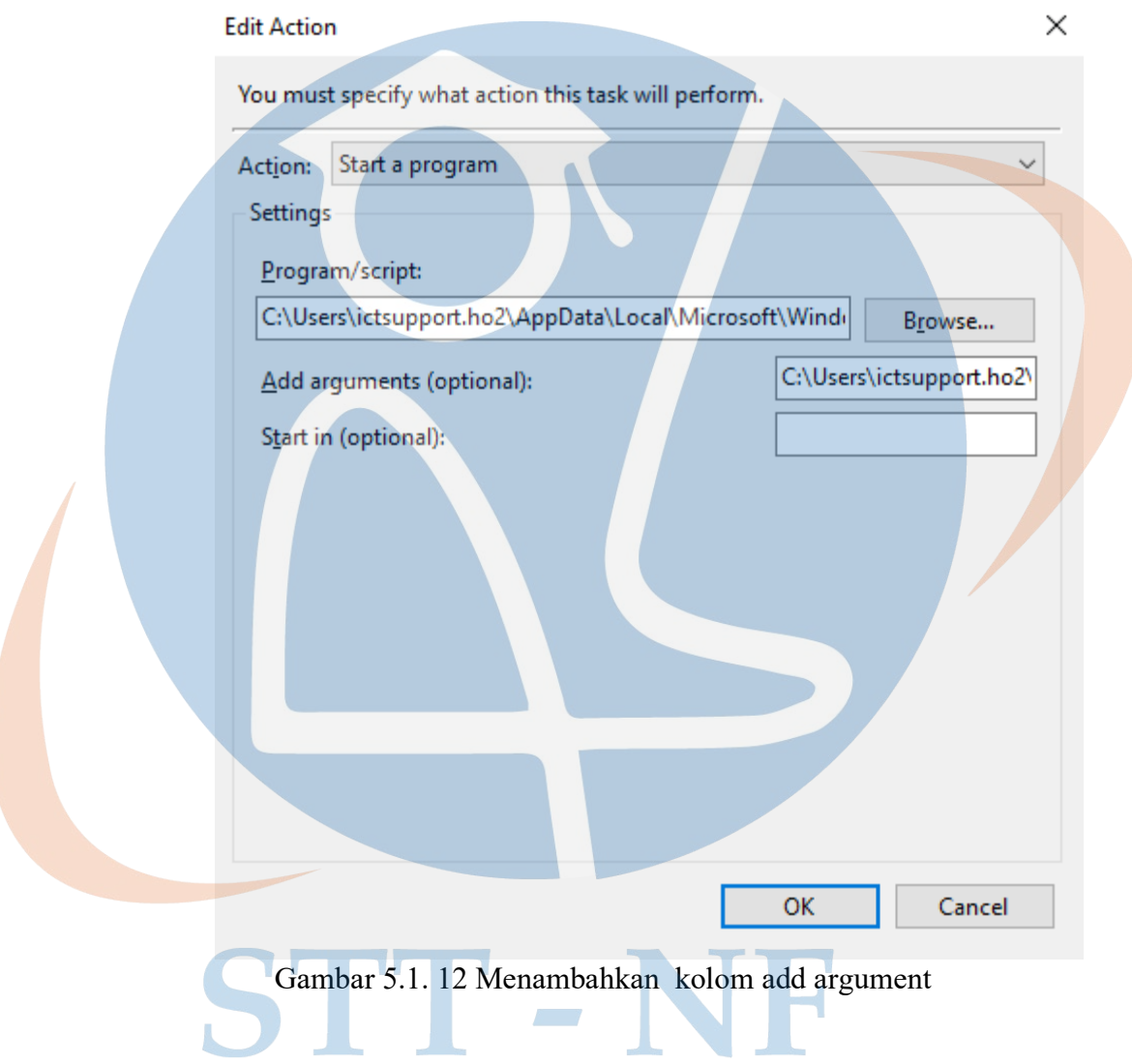

#### 9. Melihat Tab History

Pada tab history bisa dilihat kapan program tersebut running dan apakah program tersebut berhasil menyelesaikan task nya.

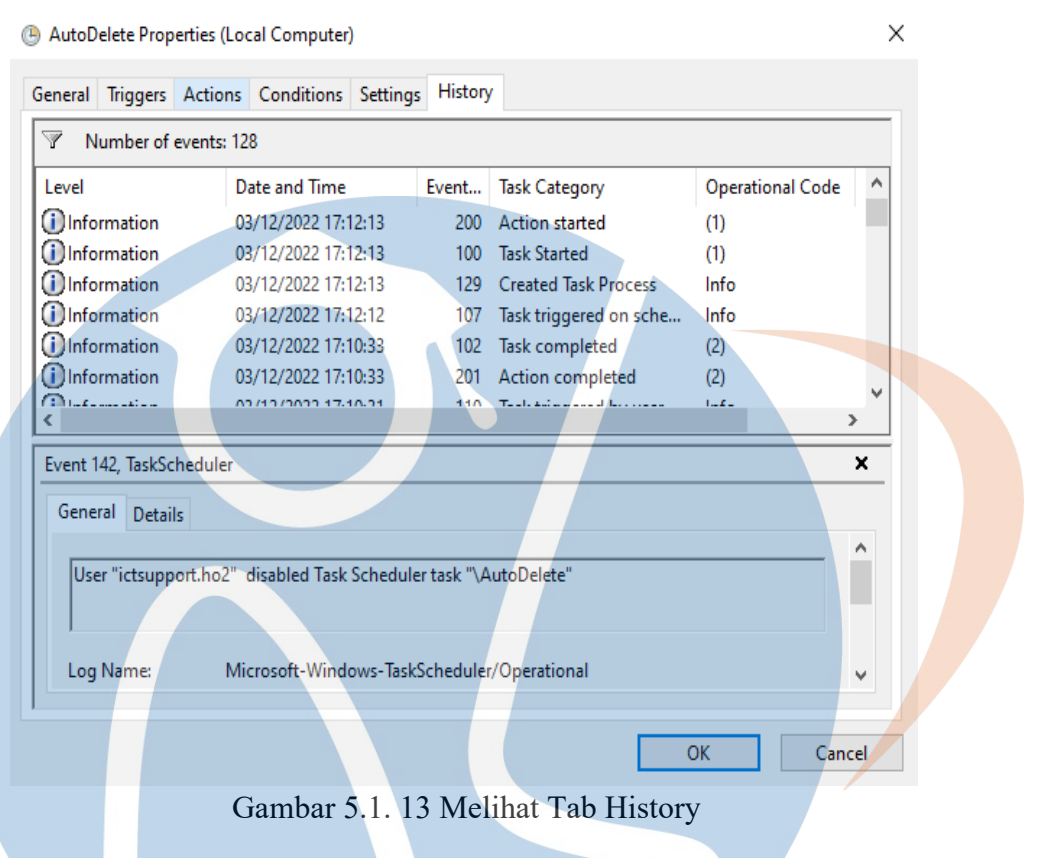

# **5.2 Pengujian**

Berikut merupakan bukti screenshoot dari hasil backup konfigurasi secara manual, Dalam lampiran tersebut terlihat bahwa dibutuhkan waktu sekitar 40 detik untuk melakukan backup satu perangkat switch. Perhitungan dimulai dari user melakukan akses ke perangkat menggunakan SSH, lalu login ke perangkatnya, kemudian dilakukan backup konfigurasi ke dalam notepad.

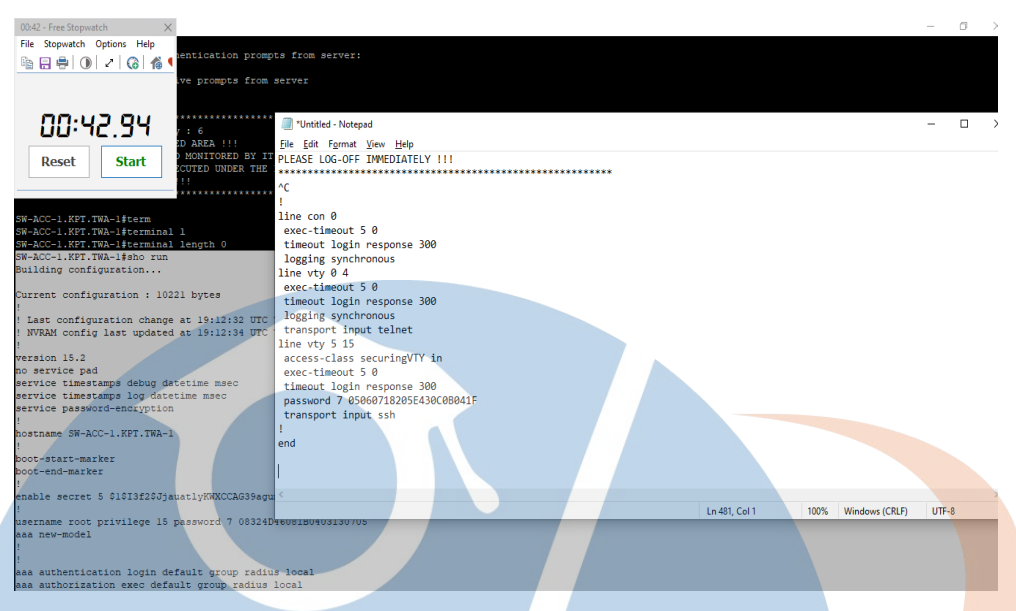

*Gambar 5.1. 14 Hasil backup konfigurasi manual* 

Pada gambar diatas terlihat dibutuhkan waktu sekitar 40 detik untuk melakukan backup konfigurasi secara manual untuk satu cisco switch. Yang mana backupan tersebut harus kita taruh di notepad terlebih dahulu lalu kemudian disave notepad nya. Tentunya hal tersebut kurang efektif jika dalam satu perusahaan memiliki puluhan switch dan harus dilakukan backup berkala setiap bulan

# STT-NF

| $\Box$ $\Box$ $\Box$ $\Box$ $\Box$ $\Box$<br>File Edit Selection View Go Run Terminal Help<br>$\mathcal{D}$ backup<br>$\leftarrow$ $\rightarrow$<br>V<br>n. |                                    |                                                                                               |                                   |                                                                                                    |           |                                     |  |
|----------------------------------------------------------------------------------------------------|------------------------------------|-----------------------------------------------------------------------------------------------|-----------------------------------|----------------------------------------------------------------------------------------------------|-----------|-------------------------------------|--|
| Ф                                                                                                    | <b>EXPLORER</b><br>$\cdots$        | El listdevice.csv                                                                             | <b>♦ backup config.py ×</b>       |                                                                                                    |           | 00:56 - Free Stopwatch              |  |
|                                                                                                    | $~\vee$ BACKUP                     | $\Phi$ backup_config.py $> $                                                                  |                                   |                                                                                                    |           | File Stopwatch Options Help         |  |
| Ω                                                                                                    | hackup config.py                   | import getpass                                                                                |                                   |                                                                                                    |           | 臨日豊 (0) で (6)                       |  |
|                                                                                                    | ≡ backup-cmg-matrik_101.255.141.74 | import sys                                                                                    |                                   |                                                                                                    |           |                                     |  |
| ပို့                                                                                                    | ≡ backup-SW-ACC-1.KPT.TWA-1 172.1  | import telnetlib<br>R                                                                         |                                   |                                                                                                    |           |                                     |  |
|                                                                                                    | ≡ backup-SW-ACC-1.KPT.TWA-2 172.1  | import os<br>4<br>5<br>import csv                                                             |                                   |                                                                                                    |           | 86:56.79                            |  |
|                                                                                                    | ≡ backup-SW-ACC-1.KPT.TWA-3_172.1  | import subprocess<br>6                                                                        |                                   |                                                                                                    |           |                                     |  |
| P                                                                                                    | backup-SW-ACC-1.KPT.TWA-4 172.1    | import paramiko                                                                               |                                   |                                                                                                    |           | <b>Start</b><br>Reset               |  |
|                                                                                                    | ≡ backup-SW-ACC-1.KPT.TWA-5 172.1  | import time<br>8                                                                              |                                   |                                                                                                    |           |                                     |  |
| 昭                                                                                                    | ≡ backup-SW-ACC-1.KPT.TWA-6 172.1  | import telebot<br>Q                                                                           |                                   |                                                                                                    |           |                                     |  |
|                                                                                                    | ≡ backup-SW-ACC-1.KPT.TWA-7 172.1  | import datetime<br>10                                                                         |                                   |                                                                                                    |           |                                     |  |
| д                                                                                                    | E backup-SW-ACC-1.KPT.TWA-8 172.1  | 11<br>12                                                                                      |                                   |                                                                                                    |           |                                     |  |
|                                                                                                    | ≡ backup-SW-ACC-2.KPT.TWA-3 172.1  | 13                                                                                            | $f = open('listdevice.csv', 'r')$ |                                                                                                    |           |                                     |  |
| n:                                                                                                    | ≡ backup-SW-ACC-3.KPT.TWA-3 172.1  | 14                                                                                            | reader - csv.reader(f)            |                                                                                                    |           |                                     |  |
|                                                                                                    | $\equiv$ banner.txt                | $berhasi1 - 11$<br>15                                                                         |                                   |                                                                                                    |           |                                     |  |
|                                                                                                    | <b>El listdevice.csv</b>           | $g$ agal = []<br>16                                                                           |                                   |                                                                                                    |           |                                     |  |
|                                                                                                    | (i) README.md                      | for row in reader:<br>17                                                                      |                                   |                                                                                                    |           |                                     |  |
|                                                                                                    | $\equiv$ requirements.txt          | 18<br>try:                                                                                    |                                   |                                                                                                    |           |                                     |  |
|                                                                                                    | ⊕ test-tele.py                     | 19                                                                                            | ip-row[0]                         |                                                                                                    |           | Hide all                            |  |
|                                                                                                    |                                    | <b>PROBLEMS</b><br><b>OUTPUT</b><br><b>DEBUG CONSOLE</b><br><b>TERMINAL</b><br><b>JUPYTER</b> |                                   |                                                                                                    |           | <b>Q</b> Delightful Bot             |  |
|                                                                                                    |                                    | Gagal Ambil Konfigurasi : 172.17.0.87 Dengan Error : timed out                                |                                   |                                                                                                    |           | Device vang berhasil di Konfigurasi |  |
|                                                                                                    |                                    |                                                                                               |                                   | Gagal Ambil Konfigurasi : 172.17.0.87 Dengan Error : list index out of range                                                                                 | <b>DR</b> | di bulan November Sebanyak 10       |  |
|                                                                                                    |                                    |                                                                                               |                                   | Gagal Ambil Konfigurasi : 172.17.0.87 Dengan Error : list index out of range                                                                                 |           |                                     |  |
|                                                                                                    |                                    |                                                                                               |                                   | Gagal Ambil Konfigurasi : 172.17.0.87 Dengan Error : list index out of range                                                                                 |           | <b>Q</b> Delightful Bot             |  |
|                                                                                                    |                                    |                                                                                               |                                   | Gagal Ambil Konfigurasi : 172.17.0.87 Dengan Error : list index out of range<br>Gagal Ambil Konfigurasi : 172.17.0.87 Dengan Error : list index out of range | <b>DB</b> | Device yang gagal di Konfigurasi di |  |
|                                                                                                    |                                    |                                                                                               |                                   | Device yang berhasil di Konfigurasi di bulan November Sebanyak 10 Device Berikut listnya -->['172.17.0                                                       |           | bulan November Sebanyak 6 De        |  |
| ඔ                                                                                                    |                                    |                                                                                               |                                   | 0.71', '172.17.0.72', '172.17.0.73', '172.17.0.74', '172.17.0.75', '172.17.0.76', '172.17.0.77']                                                             |           |                                     |  |
|                                                                                                    |                                    | ', '172.17.0.87', '172.17.0.87']                                                              |                                   | Device yang gagal di Konfigurasi di bulan November Sebanyak 6 Device Berikut listnya -->['172.17.0.87'                                                       |           | <b>Q</b> Delightful Bot             |  |
| ኇ፝                                                                                                    | $>$ OUTLINE                        |                                                                                               |                                   | Script ini di eksekusi pada tanggal2022-11-20 09:17:45.242062                                                                                                | <b>DB</b> | Script ini di eksekusi pada         |  |
|                                                                                                    | <b>TIMELINE</b>                    |                                                                                               |                                   | PS D:\OneDrive - PT ANTAM Tbk\Documents\Kuliah\TA\networkautomation\networkautomation\backup>                                                                |           | tanggal2022-11-20 09:17:45.242062   |  |
| $Q_0$ $A_0$                                                                                                    |                                    |                                                                                               |                                   | In 14 Col 23 Spaces 4 UTF-8<br>$\sim$                                                                                                    |           |                                     |  |

*Gambar 5.1. 15 Backup konfigurasi Otomatis* 

Pada gambar 5.1.15 diatas terlihat dibutuhkan waktu hanya sekitar 50 detik untuk melakukan backup konfigurasi secara otomatis untuk beberapa perangkat cisco switch. Yang mana backupan tersebut sudah otomatis berupada TXT output dan sudah otomatis dilakukan save kedalam device yang menjalankan script tersebut tanpa harus kita taruh di notepad terlebih dahulu kemudian disave notepad nya. Tentunya hal tersebut kurang efektif jika dalam satu perusahaan memiliki puluhan switch dan harus dilakukan backup berkala setiap bulan

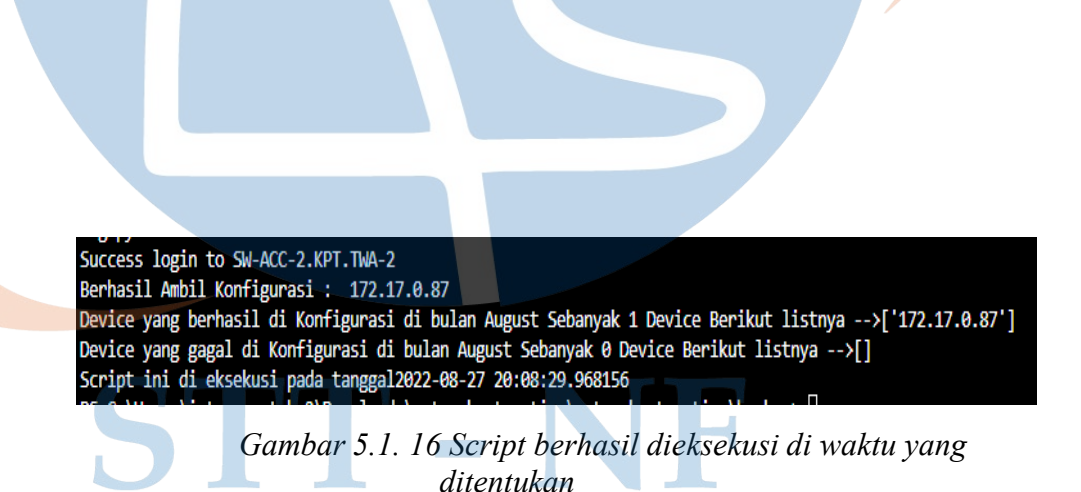

Gambar pada 5.1.16 diatas terlihat bahwa script berhasil di eksekusi ditanggal yang sama yang sudah ditentukan pada task scheduler.

# **5.2.1 Pengujian Mengirim Notifikasi BOT Telegram**

Berikut merupakan tampilan output message dari BOT Telegram setelah script di running. Tertera juga pada gambar ada waktu tanggal dan jam script tersebut di eksekusi. Yang dapat kita bandingan seberapa efektif dan seberapa cepat bot mengirim pesan setelah script di eksekusi.

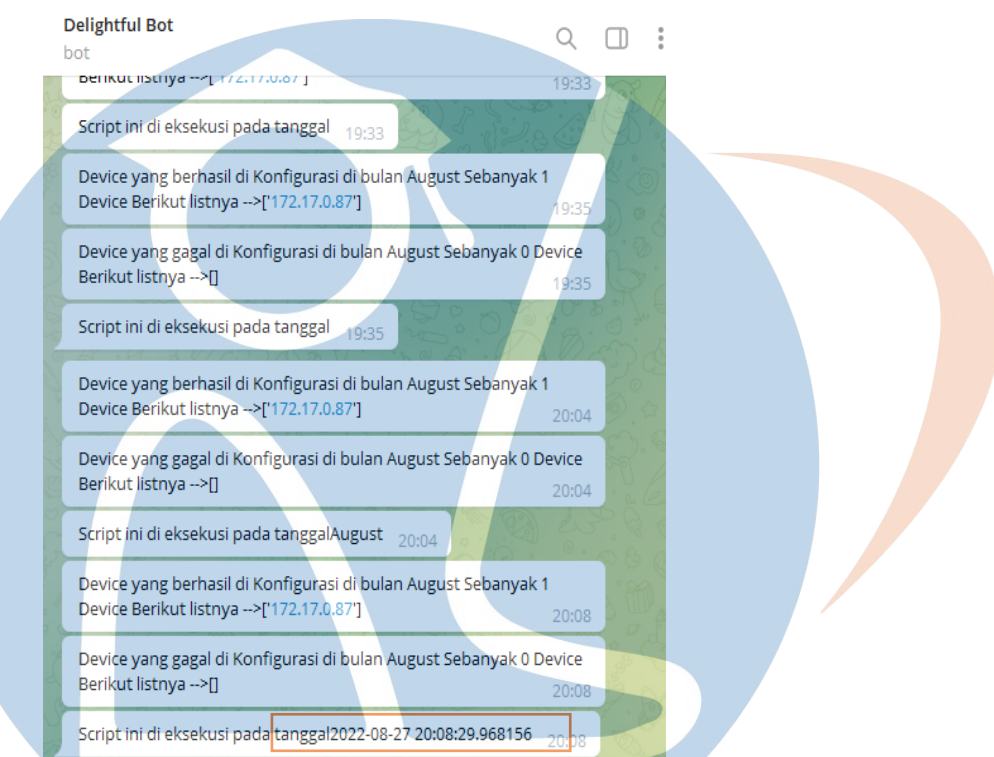

*Gambar 5.1. 17 BOT Langsung mengirimkan message tanpa ada perbedaan wakt* 

# STT-NF